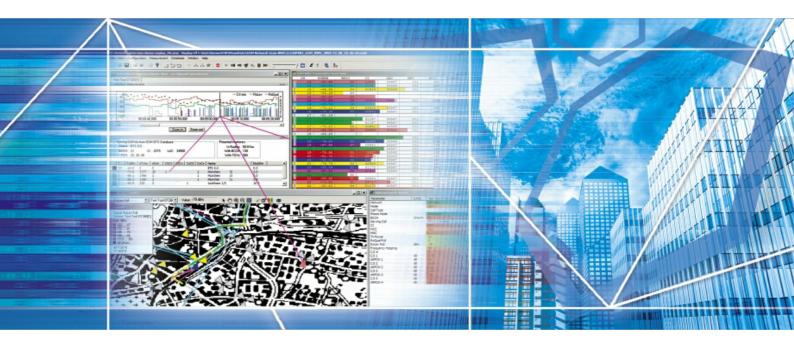

# Voice Quality Measurements with R&S ROMES SQA

# Application Note 1SP52\_0E

This document introduces Voice Quality Measurements and describes the configuration of the R&S ROMES Software as well as the R&S ROMES Speech Server. It gives advice and offers interpretations of the measurement data.

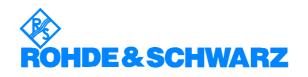

Subject to change - S. Schindler, 10/06 - 1SPV52\_0E

## PESQ

# Contents

| 1 | Introduction                         | 3  |
|---|--------------------------------------|----|
| 2 | Background                           | 3  |
|   | PĚSQ                                 |    |
|   | MOS                                  | 3  |
| 3 |                                      | 4  |
|   | Required Software:                   | 4  |
|   | Required Hardware:                   | 4  |
| 4 | Soundcard Setup on measurement PC    | 5  |
| 5 | ROMES Setup                          | 7  |
| 6 | ROMES Server Setup                   | 11 |
|   | Preparation for an answering machine | 11 |
|   | Preparation for an SQA server        | 11 |
| 7 | Test Measurement                     | 13 |
|   | Merge Function                       | 14 |
| 8 | Abbreviations                        | 15 |
| 9 | References                           | 15 |
| 1 | 0 Ordering information               |    |
|   | -                                    |    |

## **1** Introduction

The Speech Quality Analysis allows end-to-end Tests showing how the subscriber would see the network quality/performance. The main advantage of this type of measurement is the ability to make a statement about the speech quality/performance of the uplink and downlink. It can be applied in a wide range of technologies and could lead to comparisons between transmit methods and terminals.

### **2** Background

#### PESQ

Perceptual Evaluation of Speech Quality (PESQ) is an enhanced perceptual quality measurement standard for voice quality in telecommunications. PESQ was developed by the International Telecommuncation Union ITU-T and belongs to the series P for telephone transmission quality. The full standard name is ITU-T P.862. PESQ is designed for end-to-end voice quality testing under real network conditions, like VoIP, POTS, ISDN, GSM or UMTS.

The principle of PESQ is based on the comparison of two equal audio samples. One is transmitted and received through the mobile phone network, the other serves as reference. If the difference between the samples is high, the voice quality decreases during the transmission. [1][2]

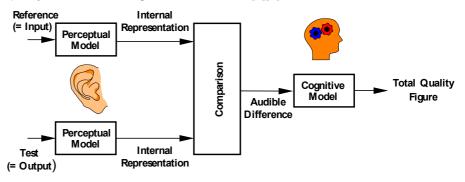

#### MOS

The Mean Opinion Score describes a method for a subjective assessment of speech and video quality in telecommunications. It was developed and standardized as ITU-T P.800. The MOS is the arithmetic mean of all the individual scores and can range from 1 (worst) to 5 (best).

| 5 | Excellent | Imperceptible                |
|---|-----------|------------------------------|
| 4 | Good      | Perceptible but not annoying |
| 3 | Fair      | Slightly annoying            |
| 2 | Poor      | Annoying                     |
| 1 | Bad       | Very annoying                |

Table 1 MOS Quality Impairment

# **3** Requirements

### **Required Software:**

- ROMES 3.60 SP2 or higher with SQA and Mobile options
- Device driver from the ROMES CD for the soundcard used
- Device driver from the ROMES CD for the mobiles used (with USB connector)
- PESQ license file (comes with ROMES-Z8 SQA option)
- Speech sample (e.g. ITU samples or <u>http://www.signalogic.com/index.pl?page=codec\_samples#pesq</u>)
- Digital answering machine or
- ROMES-X8 SQA Server

#### **Required Hardware:**

 High-performance PC with Windows XP for four SQAs at the same time a Pentium IV 3 GHz with Hyperthreading and one GByte main memory is required.

Note: PCs with lower performance are restricted to two SQAs

- Server PC or PC based digital answering machine
- Mobiles with data connection cable
- Audio connection kit for the mobile
- One of the following separate sound cards:
  - For one test mobile: Sound Blaster Audigy 2 NX (USB)
  - For up to four test mobiles: ESI U46DJ (USB)
  - For up to four test mobiles: M-Audio Firewire IEEE1394

USB soundcards require an USB 2.0 connector. Firewire soundcards require a separate Firewire card in the PC. To connect an M-Audio soundcard and an R&S TSMU you will need either one Firewire card with two connectors or one built-in Firewire Controller and a Firewire card connector and ROMES 4.0.

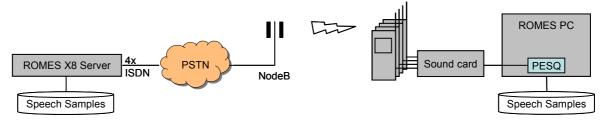

Figure 1 System constellation for Speech Quality Anaysis (SQA)

### **4** Soundcard Setup on measurement PC

The following paragraphs explain step-by-step how to configure the drivers and the ROMES software for Voice Quality Measurements.

Install the soundcards as described by the manufacturers. For software installation use the device drivers from the ROMES CD, or download the current device drivers from the manufacturers web site.

**Note:** Do not use the device drivers which comes with the hardware or which Windows XP installs automatically.

**Sound Blaster Audigy 2 NX**: No further setup is required (do not use the Windows XP device drivers!) Connect the mobile to the mobile adapter box. Connect "out" to the "Line In" connector and "in" to the "Front" connector.

#### ESI U46J:

(1) Modify the buffer size of the soundcard to maximum (2048) using the software "Tracktion" which comes with the soundcard.

| projects settings           |                                                                                                    |                             | 10.12am 💽               |
|-----------------------------|----------------------------------------------------------------------------------------------------|-----------------------------|-------------------------|
|                             |                                                                                                    |                             |                         |
|                             | Wave device: ASIO 2.0 - ESI U46D)                                                                                                    | •                           |                         |
| audio devices               | venabled USB Audio Device 1 + 2     Kdsabled USB Audio Device 3 + 4                                                                                                    | output                      | default wave output     |
|                             | K disabled USB Audio Device 3 + 4      K disabled USB Audio Device 5 + 6                                                                                                    |                             |                         |
| plugins                     | ✓ enabled USB Audio Device 1 + 2                                                                                                    | input                       |                         |
|                             | K disabled USB Audio Device 3 + 4                                                                                                    |                             |                         |
| ASIO Control Panel          | ×                                                                                                    |                             |                         |
| <b>E</b> 57                 | Butter Size         Description           C 80         C           C 182         IP Enoble Input           C 256         G sest           C 1024         Reset           C 1024         Exit |                             |                         |
| ASIO Initialized / 44100Hz  |                                                                                                    |                             |                         |
|                             | sample rate 44100 Hz                                                                                                    | (                           | show ASIO control panel |
|                             | latency 2048 samples (46.4 millisecs)                                                                                                    | \$                          | restart device          |
|                             |                                                                                                    |                             |                         |
|                             |                                                                                                    |                             |                         |
|                             | MIDI devices<br>x disabled Microsoft GS Wavetable SW Synth                                                                                                    |                             |                         |
|                             | Researched Priceosoft GS Wavetable SW Synth                                                                                                    |                             |                         |
|                             |                                                                                                    |                             |                         |
|                             |                                                                                                    |                             |                         |
|                             |                                                                                                    |                             |                         |
|                             | O use realtime priority mode                                                                                                    | O only show enabled devices |                         |
| (nothing                    | currently selected)                                                                                                    |                             |                         |
| heip! • about               |                                                                                                    |                             |                         |
| ಶ Start   📴 🏠 👸 🍕 🌞 💾 👋   💇 | Tracktion 🧳 ASIO Control Pa                                                                                                    |                             | 🔯 🚾 🥪 10:1              |

- (2) Connect the mobile to the mobile adapter box.
- (3) Connect "out" to the "Input" connector and "in" to the "Output" connector on the rear of the box.
- Set both switches on the front to "Line".
- "Power" must be on.
- "+48V" must be off.

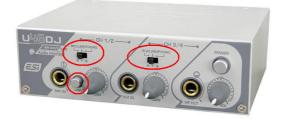

### M-Audio:

(1) Modify the buffer size of the soundcard to maximum (2048) using the M-Audio software

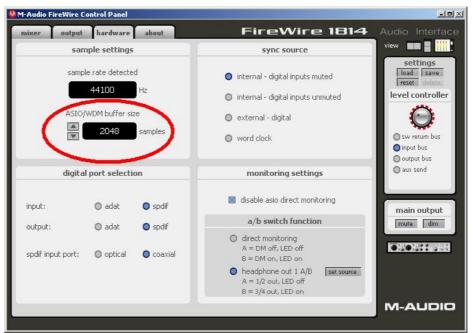

- (2) Connect the mobile to the mobile adapter box.
- (3) Connect "out" to the "unbalanced input" connector and "in" to the "bal/unbal output" connector on the rear of the box.

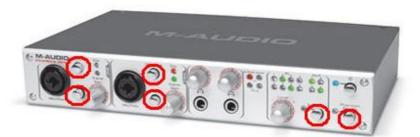

- Both "Mic/Line" buttons at the hardware tab must be pushed in.
- "Power" must be on.
- "Phantom Power", "Pad" and "A/B" must all be off.

With a laptop use the 12 V input. With a desktop PC the box will get power via the Firewire connector.

# **5 ROMES Setup**

Copy the PESQ License file into the directory "PESQLicenseFile" in the ROMES directory.

Install a GPS receiver it will be essential for the merge function of the uplink and downlink results. The following steps have to be repeated for each mobile.

(1) Load the ROMES driver of your mobile and configure the autodialing as shown below:

| 2500 [1]                                                                                                    | ×                                                                                                    |
|----------------------------------------------------------------------------------------------------|----------------------------------------------------------------------------------------------------|
| Configuration Expert Mode NQA Settings Autodialing Hand                                                                                                    | lover Analyser   Remo                                                                                |
| Actions<br>Use autodial<br>Autoanswer incoming calls<br>Timing<br>Constant Call Pattern (ETGI Specification)<br>Max. Access Time: 15 sec Idle Time: 20 sec<br>Call Duration: 60 sec Offset: 0 sec<br>Findless Call | Mode<br>Single Call Type<br>Multi Call Type<br>Type of Call<br>Voice Call<br>Data Call<br>Video Call |
| Data Call<br>Speed:<br>Bearer Service: CE:<br>Phone Numbers<br>Server number                                                                                                    | ▼<br>▼<br>▼                                                                                          |
| Subscriber Number (mandatory for S/VQA)<br>use international format: e.g. +491701234<br>Mobile number                                                                                                    | rk<br>fore start of call<br>MNC: 0                                                                   |
| ОК                                                                                                    | Cancel Help                                                                                          |

- If you are using an answering machine, do not use "Endless call", because after a given time the wave file will be finished.
- If you are using a ROMES SQA Server, the server must be set up for endless calls.
- The "Phone Number" must be the correct number for the server. If you enter an incorrect number you will not get the SQA measurement values because the sound input is usually completely different.
- The "Subscriber Number" is the telephone number of your SIM card. It must be correct for uplink measurement. If it is not correct the CMD files of the SQA server can not be merged correctly.
- (2) Press OK and load the ROMES Mobile Driver dialog again. This time select the "Speech Quality Analyzer" tab.

| Z500 [1]                          | <u>&gt;</u>                                  |
|-----------------------------------|----------------------------------------------|
| Autodialing Handover Analyser Ren | note Receiver Speech Quality Analyser Mobile |
| SQA Slave                         |                                              |
|                                   | SQA Driver loaded.                           |
| Connect SQA No                    | ) Settings available.                        |
| Disconnect SQA                    |                                              |
| Configure SQA                     |                                              |
|                                   |                                              |
|                                   |                                              |
|                                   | <b></b>                                      |
|                                   |                                              |
|                                   |                                              |
|                                   |                                              |
|                                   |                                              |
|                                   |                                              |
|                                   | OK Cancel Help                               |

Select "Connect SQA"

| Load Slave | ×          |
|------------|------------|
|            |            |
| Technolgy  | Device     |
| QoS        | SQA Tester |
|            |            |
|            |            |
|            |            |
|            |            |
|            |            |
|            |            |
| (OK)       | Cancel     |
| OK         | Cancel     |

Press OK.

| Z500 [1]                      |                                                        |                                                           | X      |
|-------------------------------|--------------------------------------------------------|-----------------------------------------------------------|--------|
| Autodialing Handover Analyser | Remote Receiver                                        | Speech Quality Analyser                                   | Mobile |
| SQA Slave                     | SQA [1]                                                |                                                           |        |
| Connect SQA Disconnect SQA    | Soundcard:<br>Direction:<br>Play File:<br>Name:        | ASID - ASID 2.0 - ESI L<br>Both<br>C:\RuS\RomesV30\Sp     |        |
| Configure SQA                 | Ini. Offset:<br>Duration:<br>Pause:<br>Reference File: | 9000 ms<br>All the file<br>5000 ms                        |        |
|                               | Name:<br>Ini. Offset:<br>Duration:<br>Pause:           | C:\RuS\RomesV30\Sp<br>10000 ms<br>All the file<br>9000 ms |        |
|                               |                                                        |                                                           |        |
|                               |                                                        |                                                           |        |
|                               |                                                        |                                                           |        |
|                               | 0                                                      | Cancel                                                    | Help   |

Check "Enable Speech Quality" and press "Configure SQA".

| SQA[1]            |                                                                         | × |  |  |  |  |  |
|-------------------|-------------------------------------------------------------------------|---|--|--|--|--|--|
| SQA Settings Info |                                                                         |   |  |  |  |  |  |
| Play File         | Play File                                                               |   |  |  |  |  |  |
| Soundcard:        | Soundcard: ASIO - ASIO 2.0 - ESI U46DJ - USB Audio Device 1 - Driver: 2 |   |  |  |  |  |  |
| Filename:         | Filename: C:\RuS\RomesV30\SpeechSamples\or105.wav                       |   |  |  |  |  |  |
| Offset [ms:]      | 0 - Duration [ms]: 8402 - End Pause [ms]: 5000 -                        |   |  |  |  |  |  |
| Loops:            | Infinite Play all the file. Initial Pause [ms]: 9000                    |   |  |  |  |  |  |
| - Reference File- |                                                                         |   |  |  |  |  |  |
| Soundcard:        | ASIO - ASIO 2.0 - ESI U46DJ - USB Audio Device 1 - Driver: 2            |   |  |  |  |  |  |
| Filename:         | C:\RuS\RomesV30\SpeechSamples\or105.wav                                 |   |  |  |  |  |  |
| Offset [ms:]      | 0 Duration [ms]: 8402 End Pause [ms]: 9000                              |   |  |  |  |  |  |
| Loops:            | Infinite All the file will be played. Initial Pause [ms]: 10000         |   |  |  |  |  |  |
| - Measurement M   | 1ode                                                                    |   |  |  |  |  |  |
| C Downlink        | Mobile: Z500 [1]                                                        |   |  |  |  |  |  |
| C Uplink          | Output Volume:                                                          |   |  |  |  |  |  |
| Both (Up- a       | Both (Up- and Downlink)     Record WAV Files worse than                 |   |  |  |  |  |  |
| Call Duration:    | Call Duration: Endless Output Dir.: C:\RuS\RomesV30\Speet               |   |  |  |  |  |  |
|                   | OK Cancel Help                                                          |   |  |  |  |  |  |

- (3) If you are using an answering machine select "Downlink". With an SQA server you have to configure reference files and pauses to match your server configuration. (see Figure 2)
- (4) Select the correct audio card for each mobile. For M-Audio and ESI U46DJ only use the ASIO sound drivers.

The "Output Dir" must be different for each SQA even if it is not used.

If you are using an answering machine and want to use the "Initial pause" add a silent prefix with the length of the initial pause to the edited reference file.

|    | Initial Pause                | Play file End Pause Initia |        | Play file |                | End Pause |  | Play file End Pause Ir |  | Initial Pause |
|----|------------------------------|----------------------------|--------|-----------|----------------|-----------|--|------------------------|--|---------------|
| UL | 10s                          | 8.4s                       |        |           | 9s             | 10s       |  |                        |  |               |
|    | Initial Pause PESQ algorithm | End Pause                  | Initia | al Pause  | PESQ algorithm | End Pause |  |                        |  |               |
| DL | 1s 8.4s                      | 9s                         | 1s     |           | 8.4s           | 9s        |  |                        |  |               |
|    | -                            | ←                          |        |           |                | Time      |  |                        |  |               |

Figure 2 Timeline of the SQA settings above

It is recommended to adjust the "End Pause" and the "Initial Pause" so that the uplink and the downlink do not overlay. The PESQ values could decrease.

**Note:** The timings of the measurement system and the answering machine/ROMES Server have to be harmonized.

# 6 ROMES Server Setup

#### Preparation for an answering machine

With an digital answering machine you will only be able to measure the downlink.

Configure the answering machine so that it will accept the incoming call immediately. Prepare the wave file: With an audio editing software such as "Audacity" the wave file should repeat the sample file many times (60 times for example).

At the beginning of the wave file you should add a silence of at least 2500 ms. Use the unchanged sample file on the client PC.

#### Preparation for an SQA server

The ROMES Speech Quality Analyser Server allows Speech Quality Tests for the downlink and uplink. This option offers a real end-to-end test solution.

In outgoing wave mode, the server plays sound files to a calling device. In incoming wave mode the server measures speech quality of sound coming from a calling device using the PESQ algorithm. The measurement results are stored in CMD files which can later be merged into a destination CMD file by the ROMES application.

| QoS ISDN Server Configuration                                                                                                    |                                                                                     |                           |                       | <u>_   ×</u> |
|----------------------------------------------------------------------------------------------------|-------------------------------------------------------------------------------------|---------------------------|-----------------------|--------------|
| Call Settings                                                                                                    |                                                                                     |                           |                       |              |
| TAPI Devices                                                                                                    |                                                                                     |                           |                       |              |
| AVM ISDN TAPI Services (Cntrl 1)<br>AVM ISDN TAPI Services (Cntrl 1)<br>AVM ISDN TAPI Services (Cntrl 2)<br>AVM ISDN TAPI Services (Cntrl 2)<br>AVM ISDN TAPI Services (Cntrl 3)<br>AVM ISDN TAPI Services (Cntrl 3)<br>AVM ISDN TAPI Services (Cntrl 4)<br>AVM ISDN TAPI Services (Cntrl 4) | Valid for SQA<br>MSN<br>Phone number to call<br>Call Duration:<br>Max. Access Time: | 10 sec                    | Serving Mode Both     | <b>*</b>     |
|                                                                                                    | Data Storage                                                                        | C:\VoiceAndVideoServer\M  | easData               |              |
| Coutgoing Wave                                                                                                    |                                                                                     |                           |                       |              |
| Soundcard AVM Sound Playback 1                                                                                                    | ▼ File                                                                              | C:\VoiceAndVideoServer\Re | ef\or105.wav          |              |
| Offset [ms:] 0 Duration [ms]: 8402                                                                                                    | 2 Pause [ms]: 90                                                                    | ,<br>100 Loops: 246808 F  | Play all the file. Up | date Loops   |
| Initial Pause [ms]: 1000 Ou                                                                                                    | tput Volume:                                                                        |                           |                       |              |
| Incoming Wave                                                                                                    |                                                                                     |                           |                       |              |
| Soundcard AVM Sound Recorder 1                                                                                                    | ▼ File                                                                              | C:\VoiceAndVideoServer\Re | f\or105.wav           |              |
| Offset [ms:] 0 Duration [ms]: 8402                                                                                                    | Pause [ms]: 90                                                                      | 00 Loops: 246808 🔽        | Play all the file Up  | date Loops   |
| Initial Pause [ms]: 10000                                                                                                    | Record WAV Files                                                                    | worse than 5              |                       |              |
| Location Settings                                                                                                    |                                                                                     |                           |                       |              |
| Number Prefix Country Code 49 A                                                                                                    | irea Prefix 📃 Area                                                                  | Code 89 Loo               | ation Servername      |              |
| Messages                                                                                                    |                                                                                     |                           |                       |              |
|                                                                                                    |                                                                                     |                           |                       |              |
|                                                                                                    |                                                                                     |                           |                       |              |
|                                                                                                    |                                                                                     |                           |                       |              |
|                                                                                                    |                                                                                     |                           |                       |              |
|                                                                                                    |                                                                                     |                           |                       |              |
|                                                                                                    |                                                                                     |                           |                       |              |
|                                                                                                    |                                                                                     |                           | Versi                 | on 3.60.0.3  |
| Clear Messages Unregister Service                                                                                                    | Start Service                                                                       | Stop Interactive          | Apply                 | Quit         |

Configure the server for your measurement requirements. Each controller (here "AVM ISDN TAPI Service") must be configured separately. To get correct measurement results both the server and the ROMES SQA driver must be configured correspondingly. To get files which can be merged, the location settings must be correct. For a setup with both uplink and downlink the pauses must be configured so that no overlapping of speech output occurs. Speech output on mobile and server sides results in incorrect (degraded) speech measurement. Output volume should be set to maximum.

For merging the system time of the server must be correct. Either connect GPS or use Internet synchronization via Network Time Protocol (NTP).

**Note:** to reduce CMD files, the value "Record WAV files worse than" can be reduced, or disabled

# 7 Test Measurement

For Downlink both the volume of the mobile phone and the volume on the soundcard for line input must be on maximum.

Try to start a measurement with ROMES. Appropriate Views are:

- SQA Message View
- UMTS/GSM NQA State View
- Alpanumeric View with Signals from SQA Tester
- 2G/3G Layer 3 View

| 📋 SQA Messa   | age View:1                                                              |   |
|---------------|-------------------------------------------------------------------------|---|
| SQA[1] < 2500 | )[1]> SQA[2] <z500[2]>  </z500[2]>                                      |   |
| D Time        | Message                                                                 |   |
| 11:24:16      | entering loop 0                                                         |   |
| 11:24:16      | waiting till data threshold is reached                                  |   |
| 11:24:25      | performing pesq evaluation                                              |   |
| 11:24:26      | playing sample                                                          |   |
| 11:24:26      | resulting delays: min 894.50 avg 910.63 max 914.63                      |   |
| 11:24:26      | repeating this sample using new delay information                       |   |
| 11:24:26      | ***************************************                                 |   |
| 11:24:26      | entering loop 0                                                         |   |
| 11:24:26      | waiting till data threshold is reached                                  |   |
| 11:24:26      | performing pesq evaluation                                              |   |
| 11:24:27      | resulting delays: min -16.50 avg 0.15 max 3.63                          |   |
| 11:24:27      | State Changed: measrxsync -> measrun                                    |   |
| 11:24:27      | PESQ Result: Offset: 911 ms - MOS-LQ0 P862.1: 3.8 - Attenuation: 0.3 dB |   |
| 11:24:27      | ******************************                                          |   |
| 11:24:27      | entering loop 1                                                         |   |
| 11:24:27      | waiting till data threshold is reached                                  |   |
| 11:24:34      | playing silence between samples                                         | - |

Use the SQA Message View for verification: If you get MOS-LQO values the setup is OK. If the attenuation is negative (that means you have gain) reduce the input level setting of the soundcard. The best value for attenuation is 0 dB.

If you get no MOS-LQO in the SQA message view, only the values for resulting delays, either the connection is too bad to get measurement results, the sample files are not equal, the volume is too low, or you are using old device drivers for the soundcard. Check the connection by calling the answering machine or SQA server and listen.

If you get a value of 0 for resulting delays there is no speech on the connection or the setup of the soundcard is wrong. Try to call the answering machine. Try to record a file with the soundcard to check the functionality.

For uplink set the output volume of the soundcard to the lower third. Start the SQA server as "Interactive". Call the ROMES SQA Server with output power set to max. Decrease the output power until speech sounds undisturbed. Start an Uplink measurement. If you get MOS-LQO values in the message view of the SQA server, change the output volume of your soundcard to get an attenuation of 0 dB at the Server Site.

Possible reasons for no measurement values are the same as for Downlink.

### **Merge Function**

| C Alphanumeric View:1                                                                                         |        |                                           |        |  |
|----------------------------------------------------------------------------------------------------|--------|-------------------------------------------|--------|--|
| Parameter                                                                                                    | [Unit] | SQA[1]                                    | SQA[2] |  |
| PESQ Score (DL)<br>PESQ Score Noise (DL)<br>PESQ Score Speech (DL)<br>MOS-LQ0 P862.1 (DL)<br>Attenuation (DL) | dB     | 3.599<br>4.076<br>3.540<br>3.688<br>0.291 |        |  |

| PESQ Score:        | PESQ Score according to P.862                   |
|--------------------|-------------------------------------------------|
| PESQ Score Noise:  | PESQ Score during silent periods                |
| PESQ Score Speech: | PESQ Score during active speech periods         |
| MOS-LGO P862.1:    | Listening Quality Objective Mean Opinion Score  |
| Attenuation:       | Attenuation between the two input signals in dB |

### **Merge Function**

The Merge Function integrates the SQA Server Measurement CMD Files with the existing CMD file from the Drive Test System, so that Uplink and Downlink data can be evaluated together.

| 🚸 Merge Server Files                                                                                                    | ×      |
|----------------------------------------------------------------------------------------------------|--------|
| File to Patch                                                                                                    |        |
| C:\RuS\RomesV30\MeasData\SQA\SQA_measured.CMD                                                                                |        |
| Directory Server Files                                                                                                    |        |
| C:\RuS\RomesV30\MeasData\SQA\Serverdata                                                                                      |        |
| C:\RuS\RomesV30\MeasData\SQA\Serverdata\498940269825_4917840<br>C:\RuS\RomesV30\MeasData\SQA\Serverdata\498940269825_4917840 | Add    |
| C:\RuS\RomesV30\MeasData\SQA\Serverdata\498940269825_491784(<br>C:\RuS\RomesV30\MeasData\SQA\Serverdata\498940269825_491784( | Remove |
| C:\RuS\RomesV30\MeasData\SQA\Serverdata\498945088292_4917865<br>C:\RuS\RomesV30\MeasData\SQA\Serverdata\498945088292_4917865 | Patch  |
| C:\RuS\RomesV30\MeasData\SQA\Serverdata\498945088292_4917865<br>C:\RuS\RomesV30\MeasData\SQA\Serverdata\498945088292_4917865 |        |
|                                                                                                    |        |
|                                                                                                    |        |
|                                                                                                    |        |
|                                                                                                    |        |
|                                                                                                    |        |
|                                                                                                    |        |
| Target File                                                                                                    |        |
| C:\RuS\RomesV30\MeasData\SQA\SQA_merged.CMD                                                                                  |        |
|                                                                                                    | Exit   |
|                                                                                                    |        |

For "File to Patch" select the CMD file with the basic measurement.

#### Merge Function

With "Directory Server Files" select the directory where the server files have been placed. You can add more files from other locations with the "Add" button. ROMES finds the correct files by the measurement time.

Enter a name for the target file. Be aware that the "File to Patch" and "Target File" are not the same.

Start merging with "Patch" button.

Possible errors:

Time frame of the files is incorrect: Setup SQA server and measuring PC with the correct time and repeat the measurement.

Files could be merged but the resulting file has two different SQAs for each mobile: The subscriber number is wrong.

### **8** Abbreviations

| GSM  | Global System for Mobile Communications           |
|------|---------------------------------------------------|
| IEEE | Institute of Electrical and Electronics Engineers |
| ITU  | International Telecommunication Union             |
| MOS  | Mean Opinion Score                                |
| NQA  | Network Quality Analyzer                          |
| PESQ | Perceptual Evaluation of Speech Quality           |
| SQA  | Speech Quality Analyzer                           |
| UMTS | Universal Mobile Telecommunication System         |
|      |                                                   |

### **9 References**

[1] International Telecommunication Union ITU-T: Recommandation P-Series; <u>http://www.itu.int/rec/T-REC-P/e</u>; (1.September 2006)

[2] PESQ; http://www.pesq.org/; (1. September 2006)

Additional Information

This application note is updated from time to time. Please visit the website <u>www.rohde-schwarz.com</u> in order to download new versions.

Please send any comments or suggestions about this application note to <u>TM-</u><u>Applications@rsd.rohde-schwarz.com</u>.

# **10 Ordering information**

| ROMES     | 1143.7991.30 | Drive Test Software Platform                              |
|-----------|--------------|-----------------------------------------------------------|
| ROMES-R   | 1143.7991.03 | Drive Test Software Platform Replay Module                |
|           |              |                                                           |
| ROMES4SQA | 1143.8123.44 | ROMES Speech Quality (SQA) Mobile 1 Channel               |
| ROMES4VQA | 1143.8123.46 | ROMES Video Quality (VQA) Mobile 1 Channel                |
| TS4SERVER | 1502.6036.40 | ROMES Speech Quality SERVER                               |
| TS4SERVER | 1502.6036.44 | ROMES Video / Speech Quality SERVER                       |
| TS95ISDN  | 1506.9530.02 | ISDN Controller for 4x Speech Quality on SQA Server       |
| TS95PSTN  | 1506.9530.04 | Analog Controller for 4x Speech Quality on SQA Server     |
|           |              |                                                           |
| ROMES4SRV | 1143.8123.80 | ROMES SERVER Software                                     |
| ROMES4SQS | 1143.8123.82 | ROMES SERVER Speech Quality (SQA)                         |
| ROMES4VQS | 1143.8123.84 | ROMES SERVER Video Quality (VQA)                          |
| TS95AUDIO | 1502.5930.04 | Speech Quality 1x Audio Card (USB)                        |
| TS95AUDIO | 1502.5930.06 | Speech Quality 4x Audio Card (USB)                        |
| TS95AUDIO | 1502.5930.02 | Speech Quality 4x Audio Card (FIREWIRE)                   |
|           |              |                                                           |
| TS-SM-AF  | 1074.5860.02 | Audio Adaptation Kit for Samsung Z500 style audio jack    |
| TS-SM-AF  | 1074.5860.12 | Audio Adaptation Kit for Qualcomm TM62xx style audio jack |
| TS-SM-AF  | 1074.5860.22 | Audio Adaptation Kit for Nokia audio jack                 |
| TS-SM-AF  | 1074.5860.32 | Audio Adaptation Kit for Sagem OT290 audio jack           |

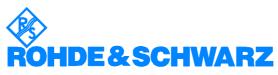

ROHDE & SCHWARZ GmbH & Co. KG · Mühldorfstraße 15 · D-81671 München · Postfach 80 14 69 · D-81614 München · Tel (089) 4129 -0 · Fax (089) 4129 - 13777 · Internet: <u>http://www.rohde-schwarz.com</u>

This application note and the supplied programs may only be used subject to the conditions of use set forth in the download area of the Rohde & Schwarz website.